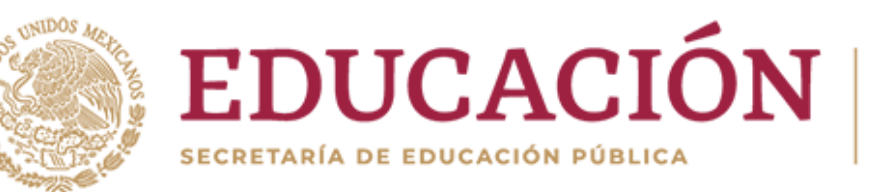

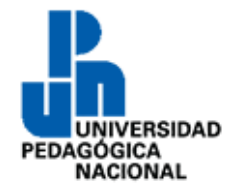

# Manual de automatriculación

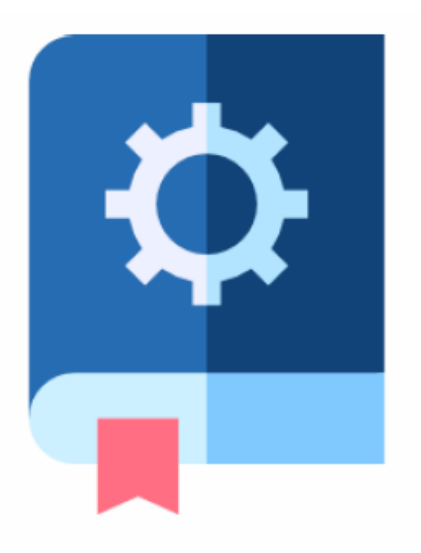

*Programa de formación continua*

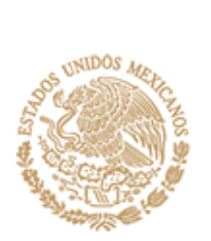

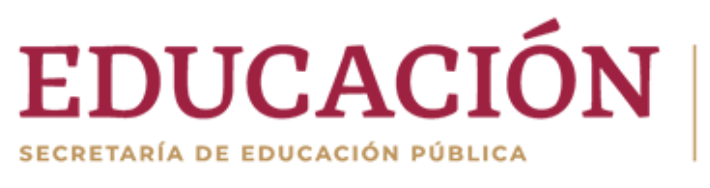

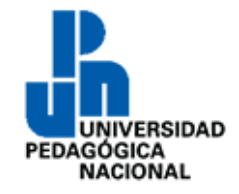

#### Contenido

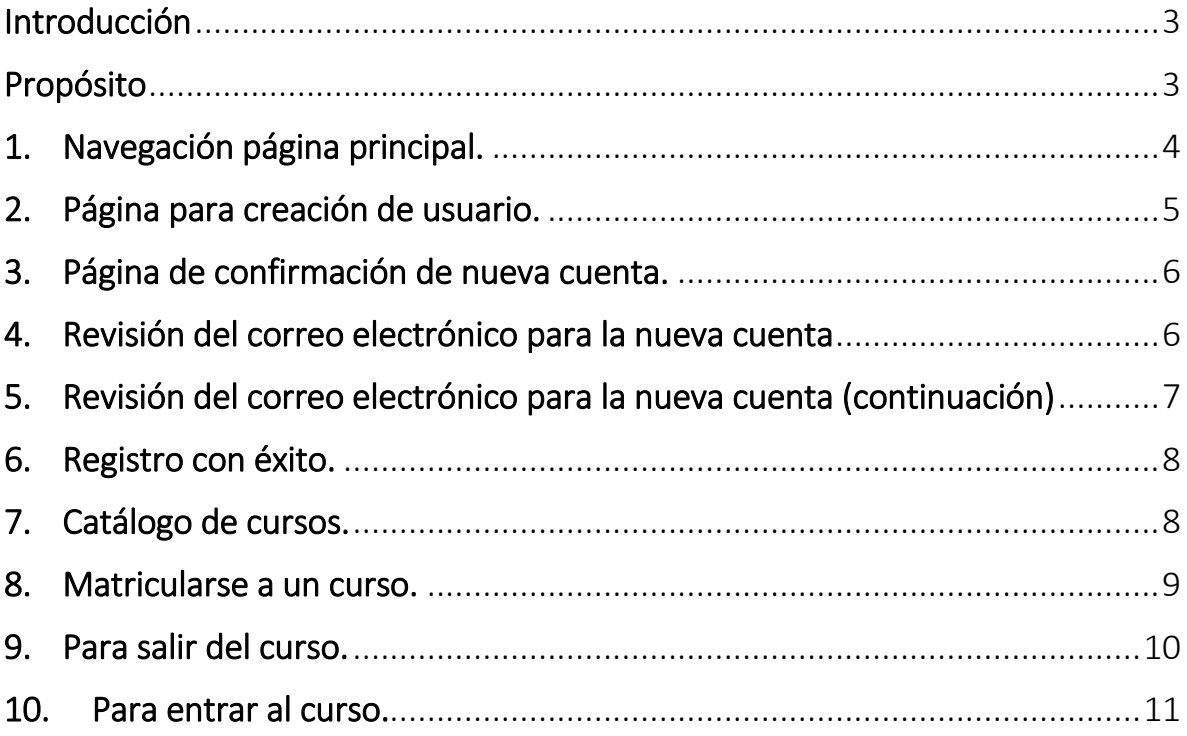

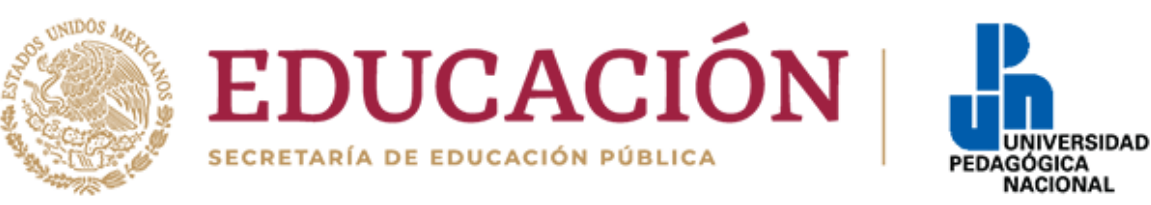

## <span id="page-2-0"></span>**Introducción**

Este manual te servirá de apoyo para automatricularte en los cursos que se ofertan en la Universidad Pedagógica Nacional, además de orientarte acerca de la navegación general en cada curso para que aproveches las actividades de aprendizaje y los recursos que se han preparado para ti.

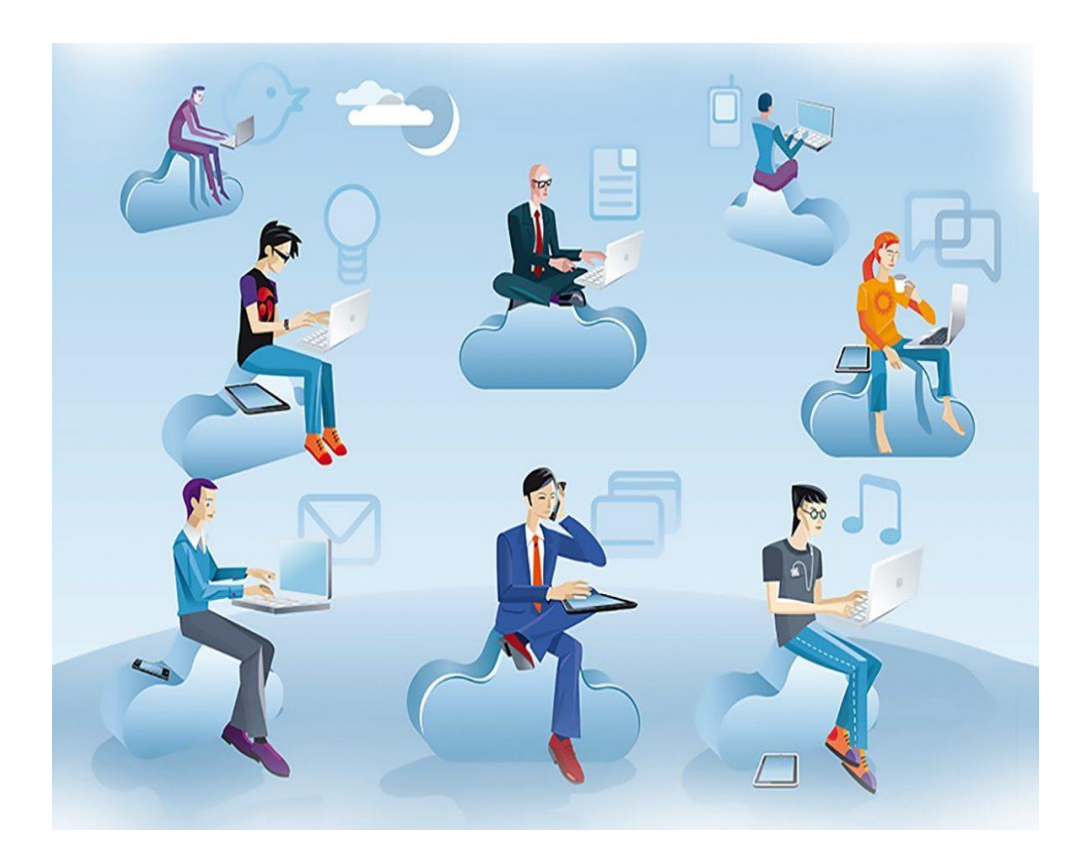

## <span id="page-2-1"></span>**Propósito**

Facilitar el acceso y la navegación del participante en su aula virtual, con el fin de aprovechar los recursos y las herramientas de la plataforma educativa.

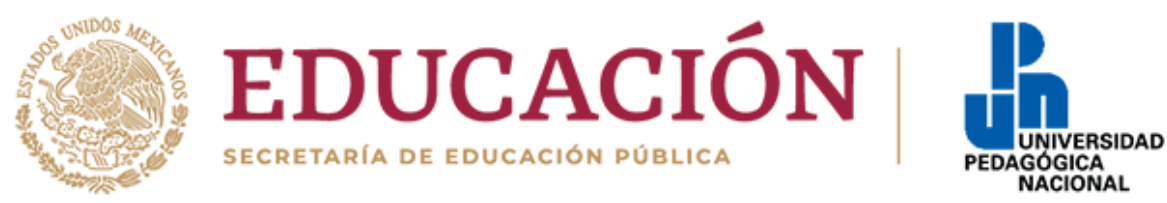

# <span id="page-3-0"></span>**1.Navegación página principal.**

Dentro de la página principal encontrarás varias secciones, en la parte superior de la página esta la barra de dirección para poder entrar a los cursos.

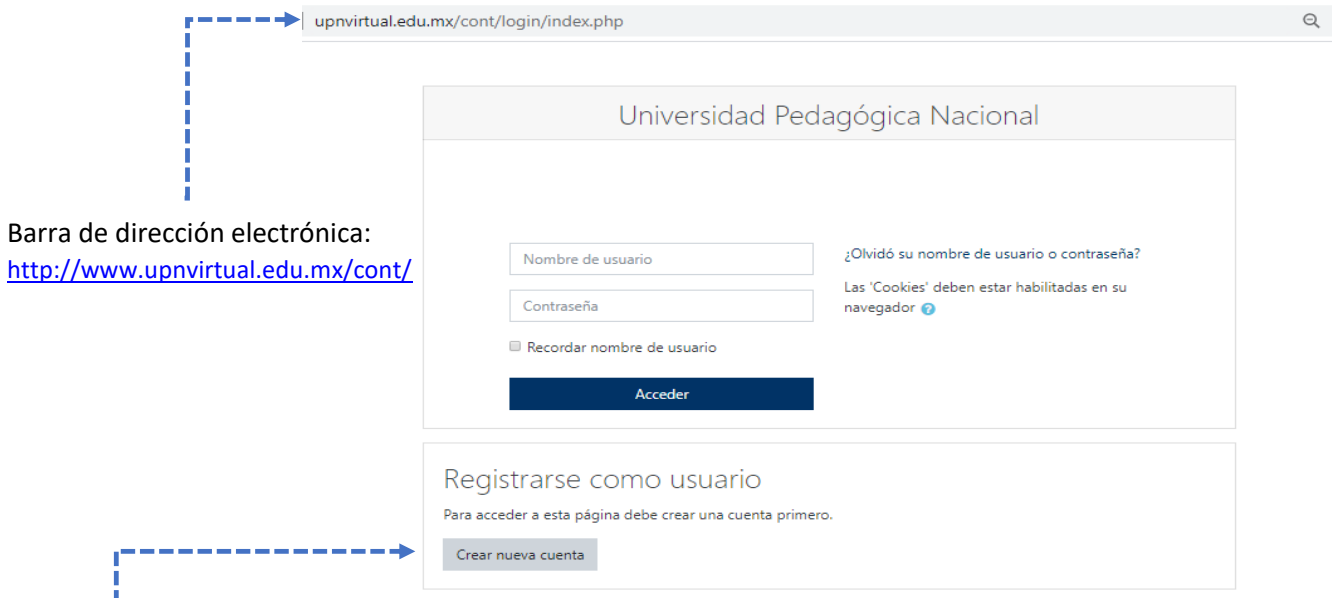

L\_\_\_La primera vez que entras a la plataforma, se te solicitará que te registres como usuario, tendrás que dar clic en el botón crear nueva cuenta y llenar los datos solicitados como obligatorios:

- Usuario
- Contraseña (deberá tener al menos 5 caracteres y 1 en minúscula)
- Nombre
- Apellido
- Correo electrónico

Ejemplo de contraseñas:

- carmen\_1
- $*$  juan 01

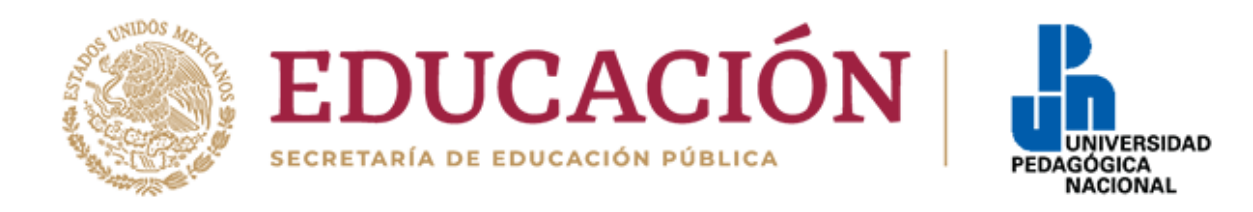

## <span id="page-4-0"></span>**2.Página para creación de usuario.**

Dentro de esta página encontrarás el formulario que tendrás que llenar con los datos mencionados anteriormente, al terminar de llenar deberás dar clic en el botón crear cuenta situado en la parte baja del formulario.

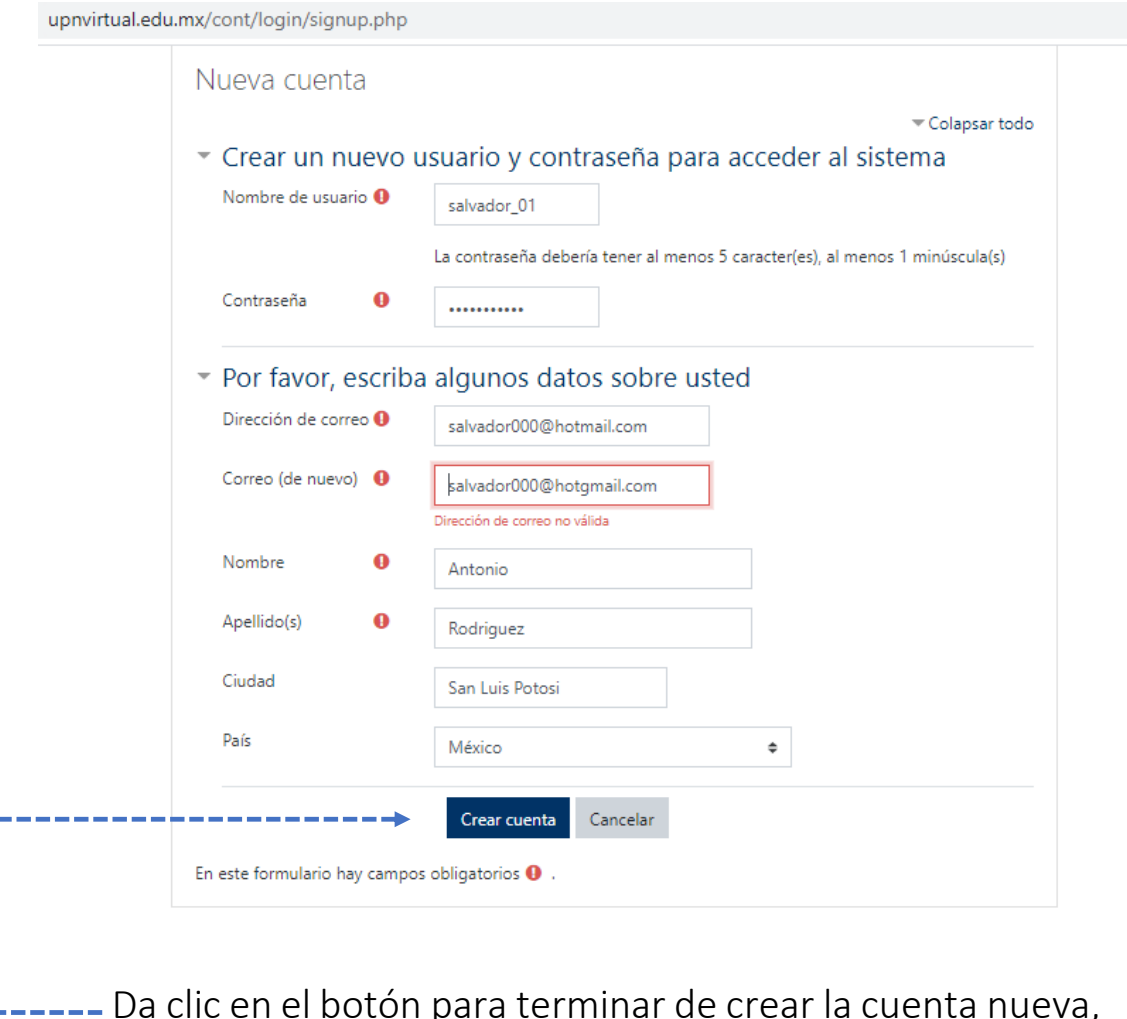

Da clic en el botón para terminar de crear la cuenta nueva, después de haber llenado los datos del formulario.

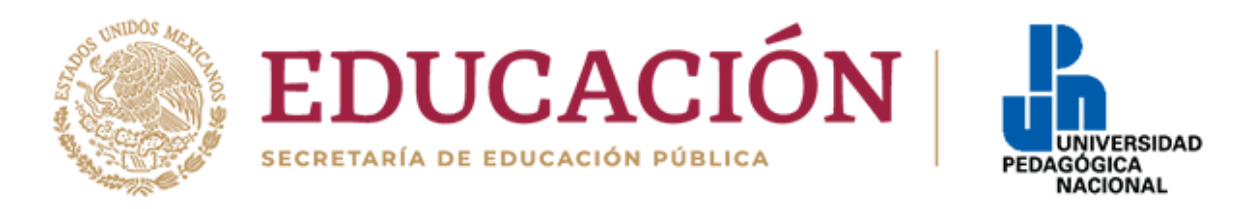

#### <span id="page-5-0"></span>**3.Página de confirmación de nueva cuenta.**

Si la creación de nuevo usuario se ha realizado con éxito, se mostrará la pantalla siguiente, donde se indica que se mandó un correo electrónico a la cuenta que registraste con las instrucciones para concluir el proceso de la nueva cuenta.

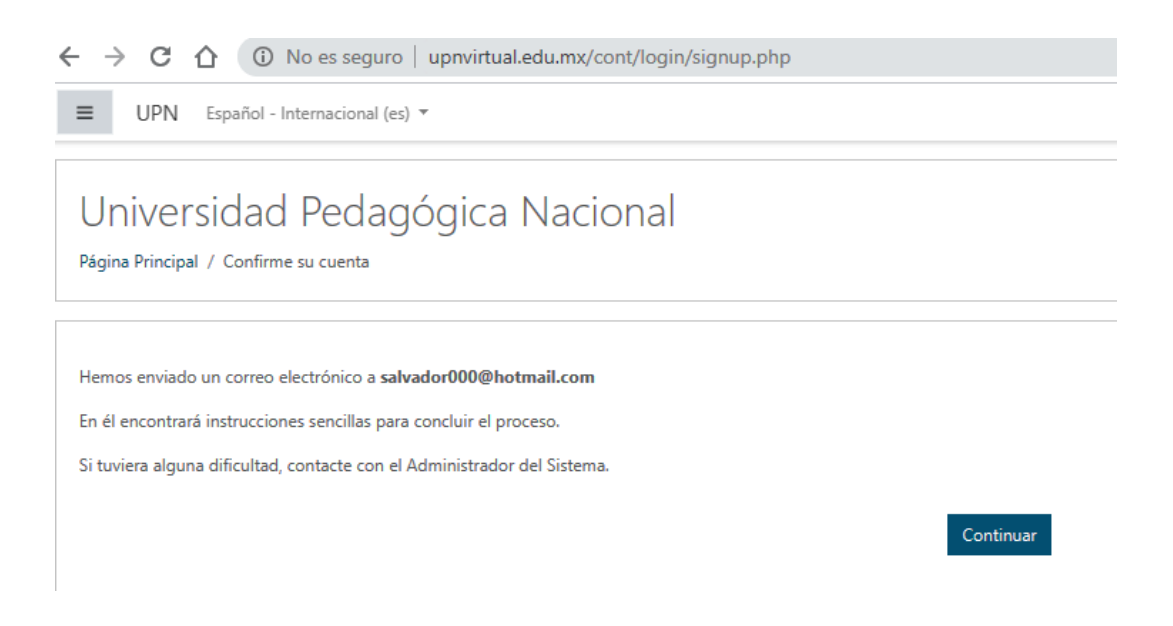

## <span id="page-5-1"></span>**4.Revisión del correo electrónico para la nueva cuenta**

El Administrador de usuario de la plataforma habrá enviado un correo, con las indicaciones para terminar el registro, este correo puede llegar al correo no deseado, por lo que te solicitamos revises en las bandejas de entrada para seguir con el proceso y terminar tu registro.

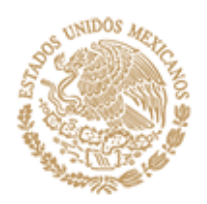

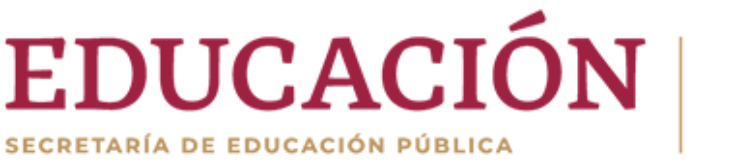

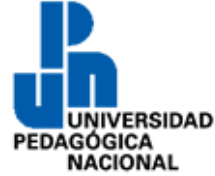

## <span id="page-6-0"></span>**5.Revisión del correo electrónico para la nueva cuenta (continuación)**

Una vez encontrado el correo, deberás dar clic en el enlace o copiar la dirección de la página web en la barra de direcciones de tu navegador y dar clic en la tecla (enter) para poder tener acceso y terminar el registro de tu usuario.

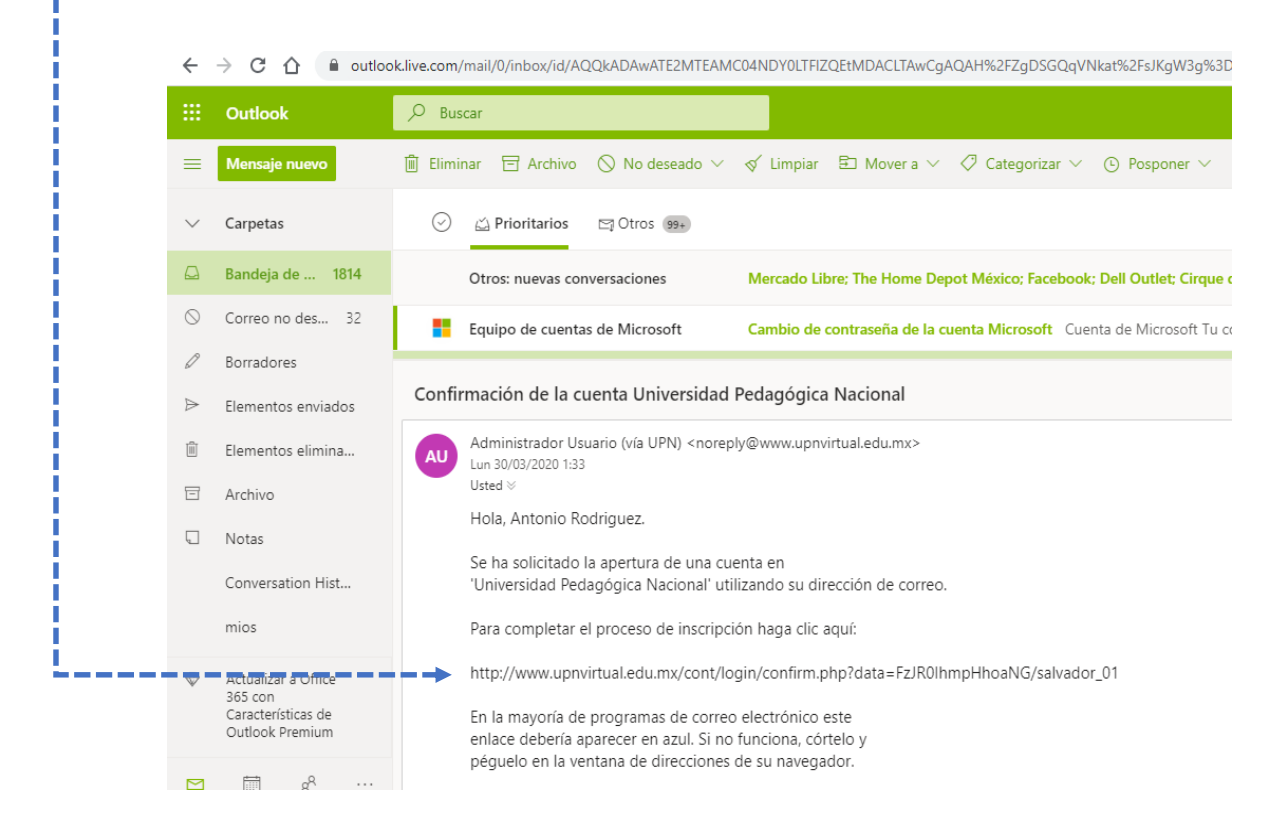

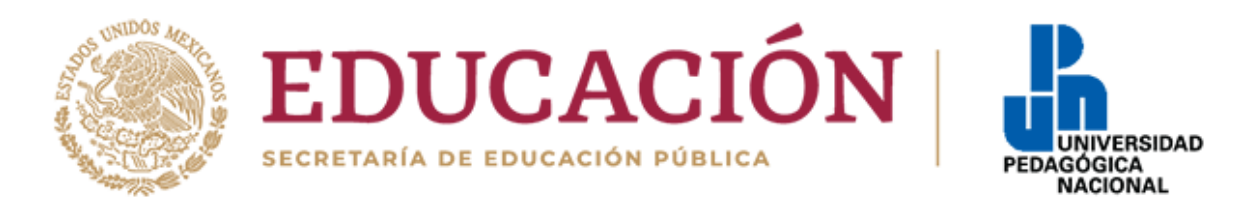

## <span id="page-7-0"></span>**6.Registro con éxito.**

Al terminar tu registro te mostrará una pantalla como la siguiente, donde te confirmará tu registro además aparecerá tu nombre en la parte superior derecha que confirmará que estás ya dentro de la plataforma. Al dar clic en el botón de continuar nos enviará a la página siguiente donde están todos los cursos.

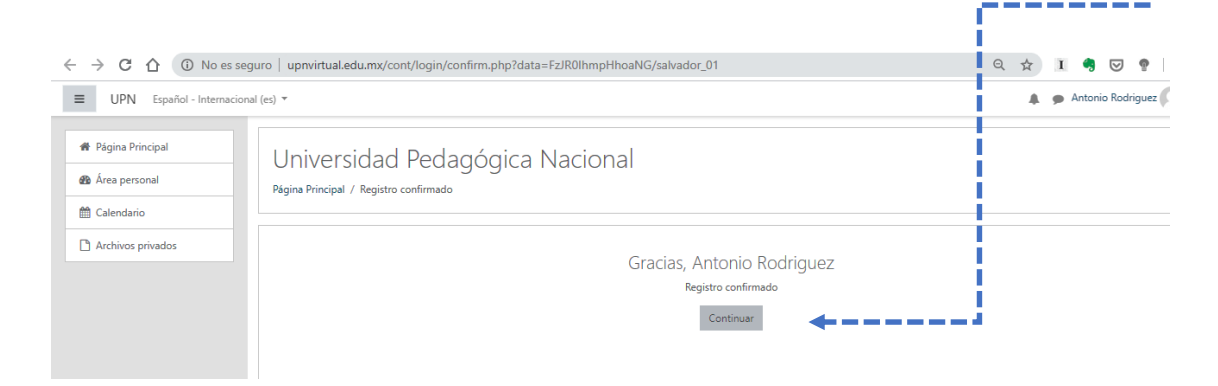

## <span id="page-7-1"></span>**7.Catálogo de cursos.**

En esta página nos muestra el catálogo de cursos de los diferentes niveles educativos, desde preescolar hasta medio superior

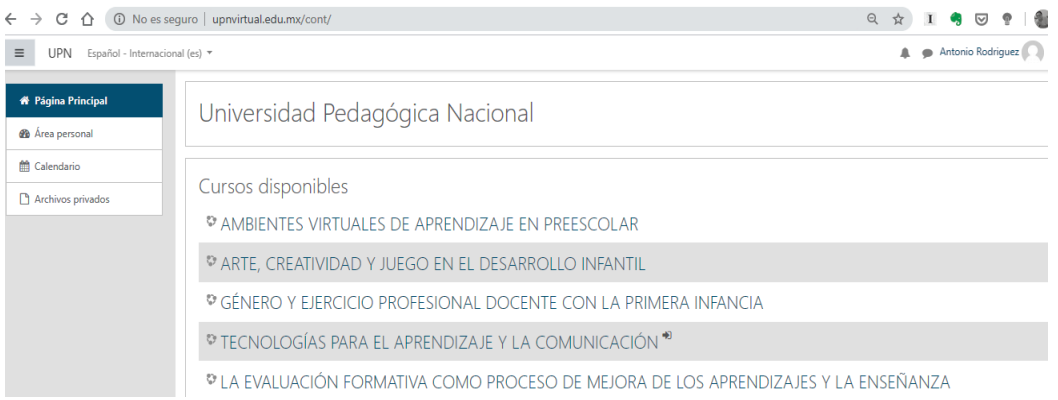

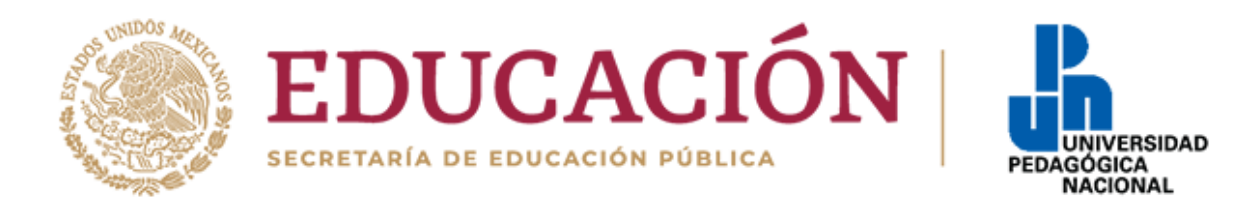

#### <span id="page-8-0"></span>**8.Matricularse a un curso.**

Para matricularse a uno de los cursos disponibles, hay que dar clic sobre el nombre del curso que nos interesa. Como en la imagen siguiente.

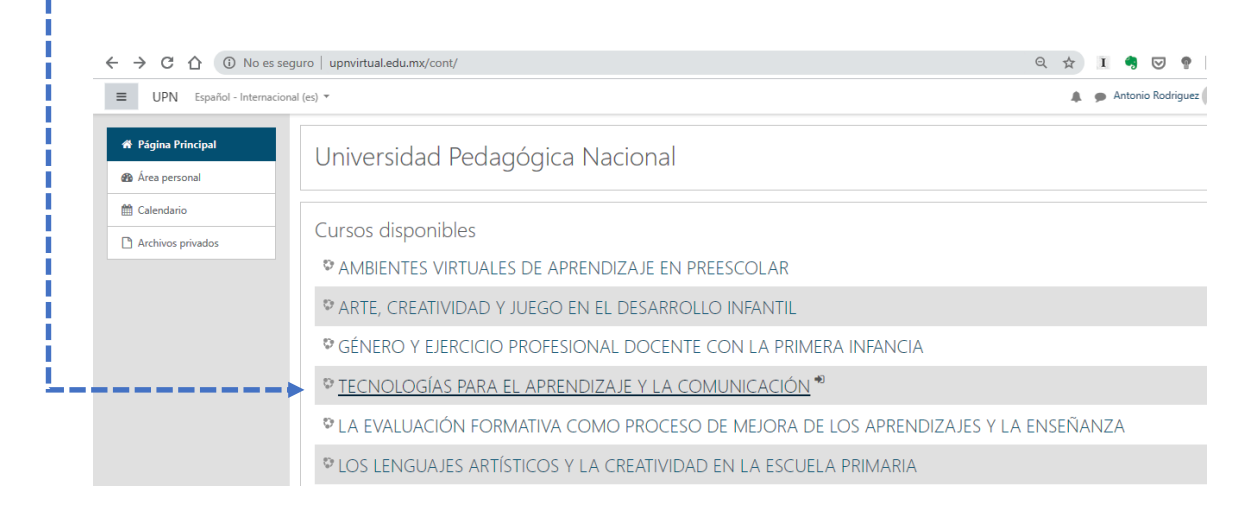

Al dar clic aparecerá la siguiente pantalla, con la opción para Auto-matricularse (Estudiante), hay que dar clic en el botón de matricularme.

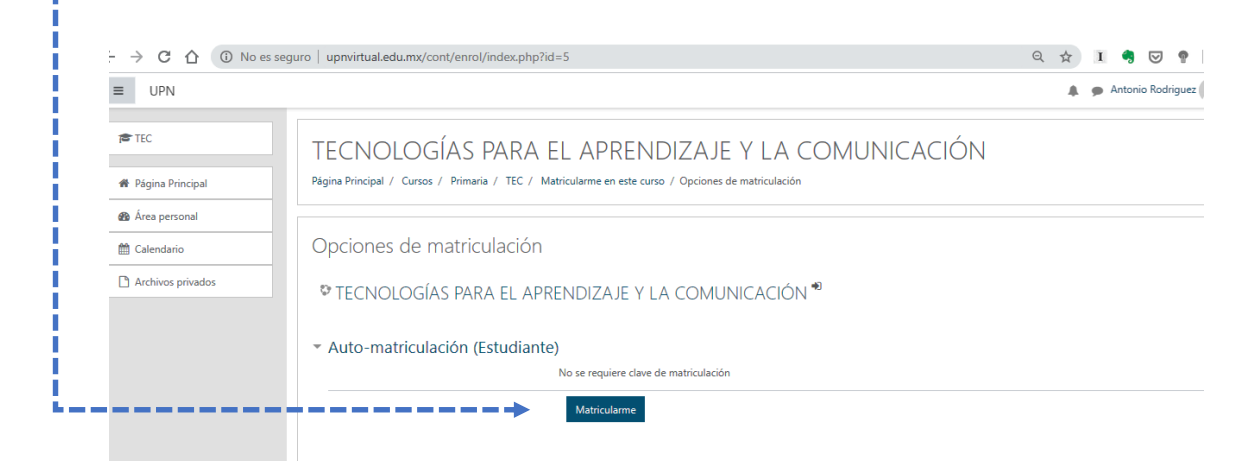

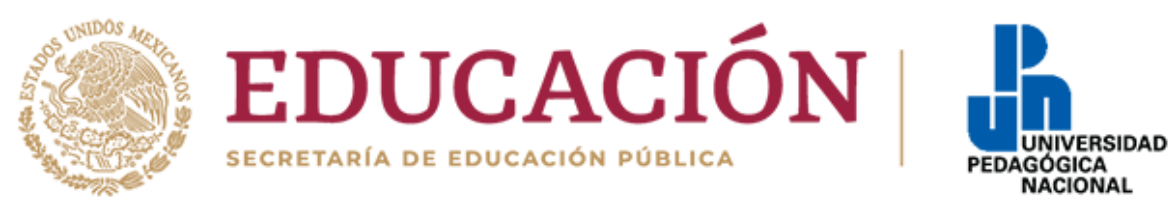

Es este momento te habrás matriculado al curso como estudiante y te mostrará la pantalla de presentación del curso, donde encontrarás una presentación del curso, la conformación de los bloques, los propósitos, duración del curso y evaluación.

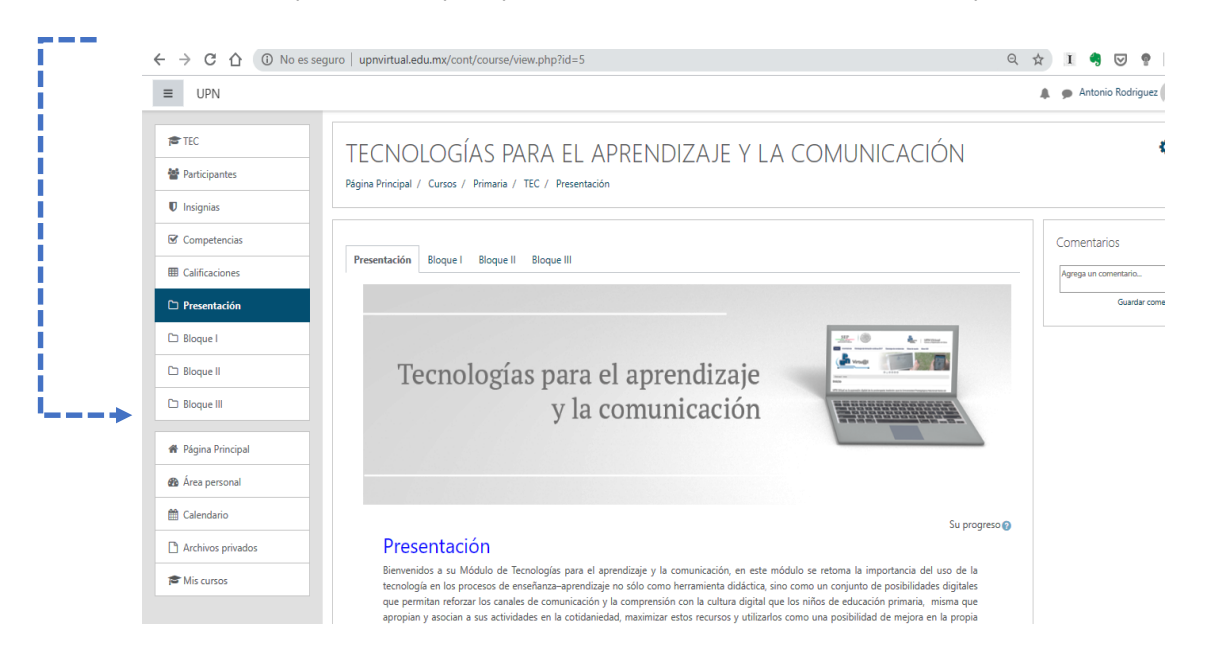

## <span id="page-9-0"></span>**9.Para salir del curso.**

Para salir del curso hay que dar clic en el menú superior izquierdo donde aparece tu nombre de usuario.

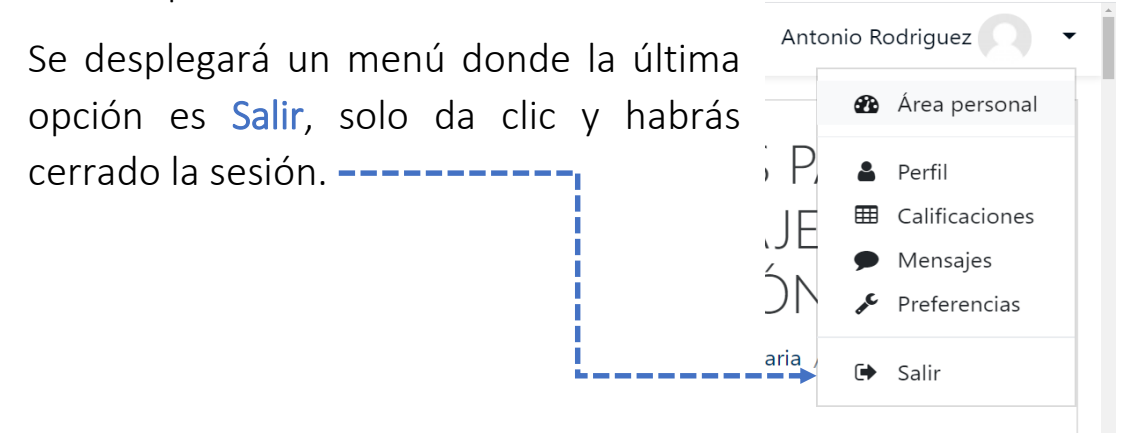

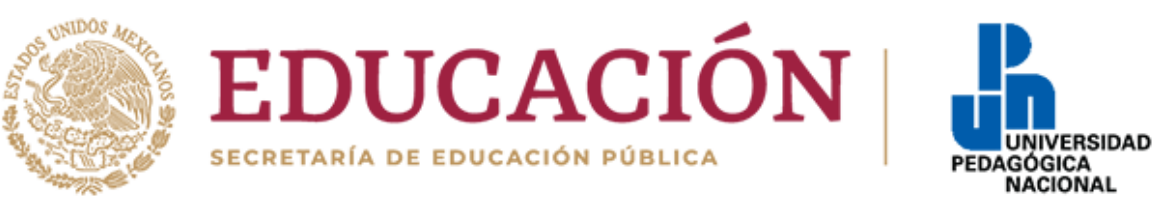

# <span id="page-10-0"></span>**10. Para entrar al curso.**

Para entrar nuevamente al curso tendrás que entrar la siguiente dirección:

<http://www.upnvirtual.edu.mx/cont/login/index.php>

Escribir tu nombre de Usuario y tu Contraseña en los espacios - siguientes:

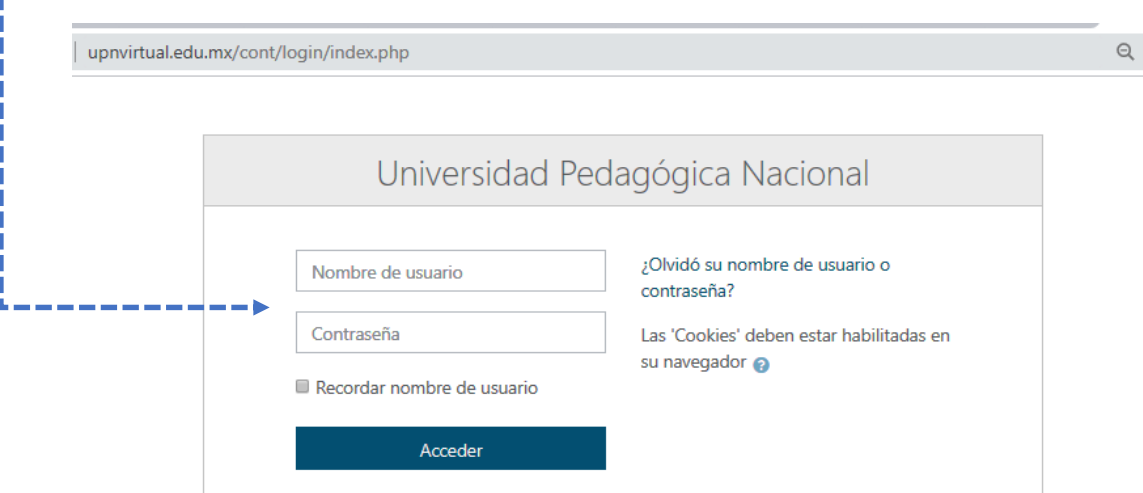

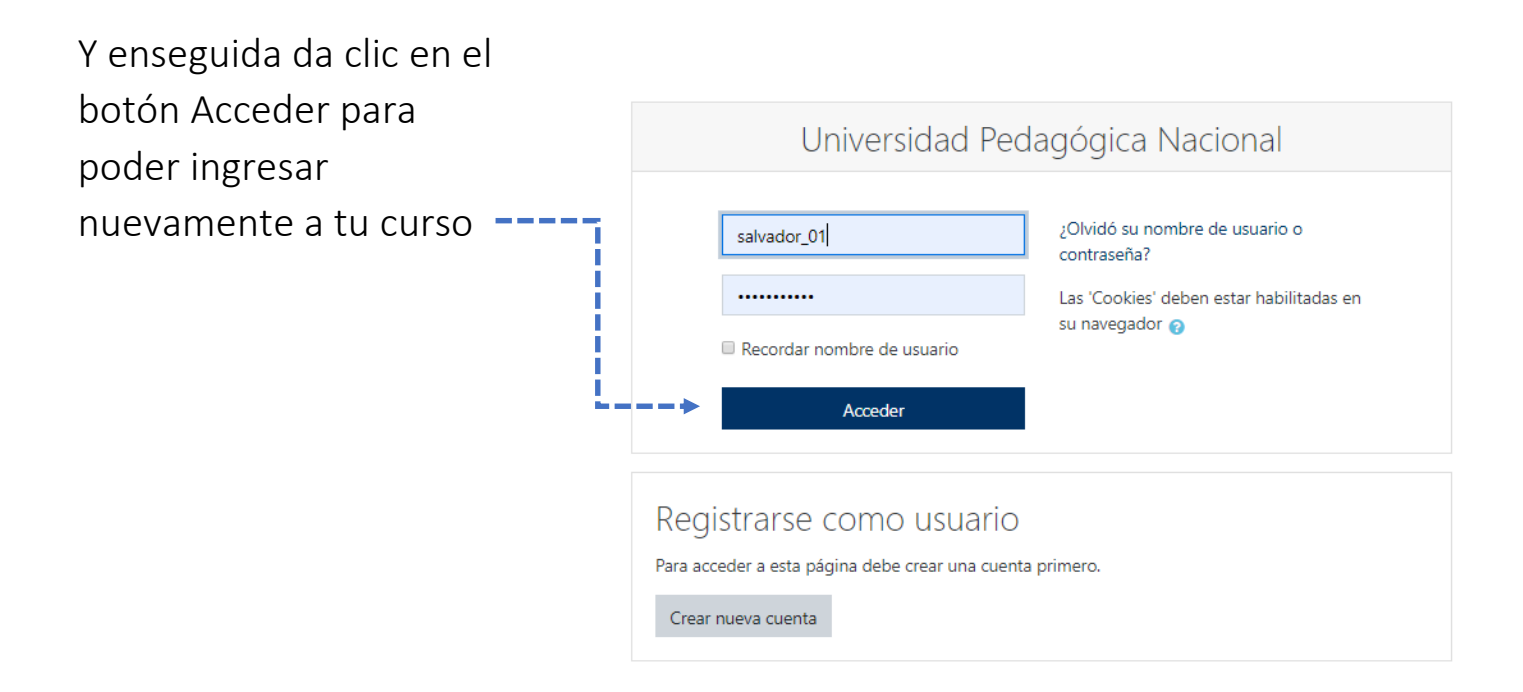